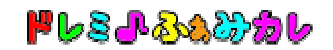

セキュリティソフト 「ノートン インターネット インターネット セキュリティ」、 「ノートン アンチウィルス 」をご利用の方へ

セキュリティソフト「ノートン」の誤検知により、ダウンロードしたファイル「famicale setup \* \* \*.exe」 が、削除されてしまう場合がございます。

以下の手順にて、削除されたファイルを復元することができます。

# ■ファイルの復元方法

### Step1:ノートンを開きます。

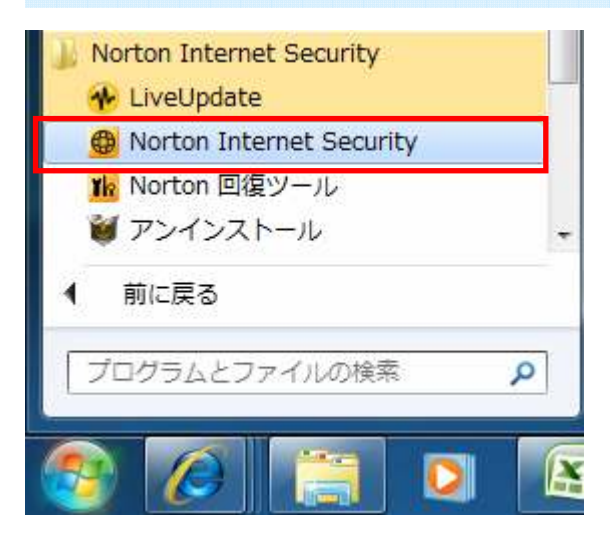

Step2:「検疫」をクリックします。

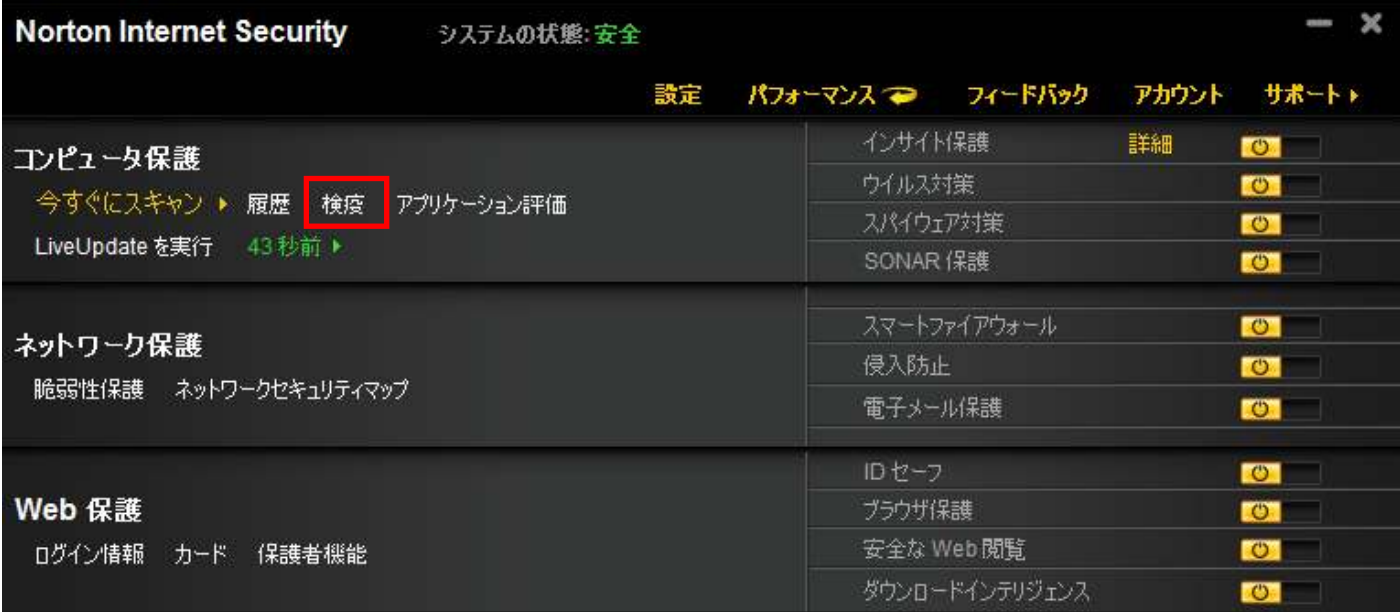

#### Step3:復元したいファイルを選択し、右側の「推奨する処理」の下にある「オプション」 ボタンをクリックします。 セキュリティ履歴 ヘルプ 表示検疫 <u>e d</u> シリストの更新 クイック検索:  $\circ$ 実行 重大度 活動 状態 日時 詳細 - 1936)<br>famicale\_setup\_4\_0\_2.exe 検疫済み<br>(WS.Reputation.1) がダウン<br>ロードインサイトによって検出さ<br>れました 2010年10月8日  $\bullet$ 推奨する処理 14:48 解決しました - 処理なし オプション famicale\_setup\_4\_0\_2.exe に脅威が入... **WS.Reputation.1**  $\mathbf{I}^{\text{92D}}_{\text{ab}}$ 中 元の場所 ファイルのダウンロード元: http://www.be... 活動 実行した脅威の処理: 1

### Step4:「復元」をクリックし、ファイルを復元します。

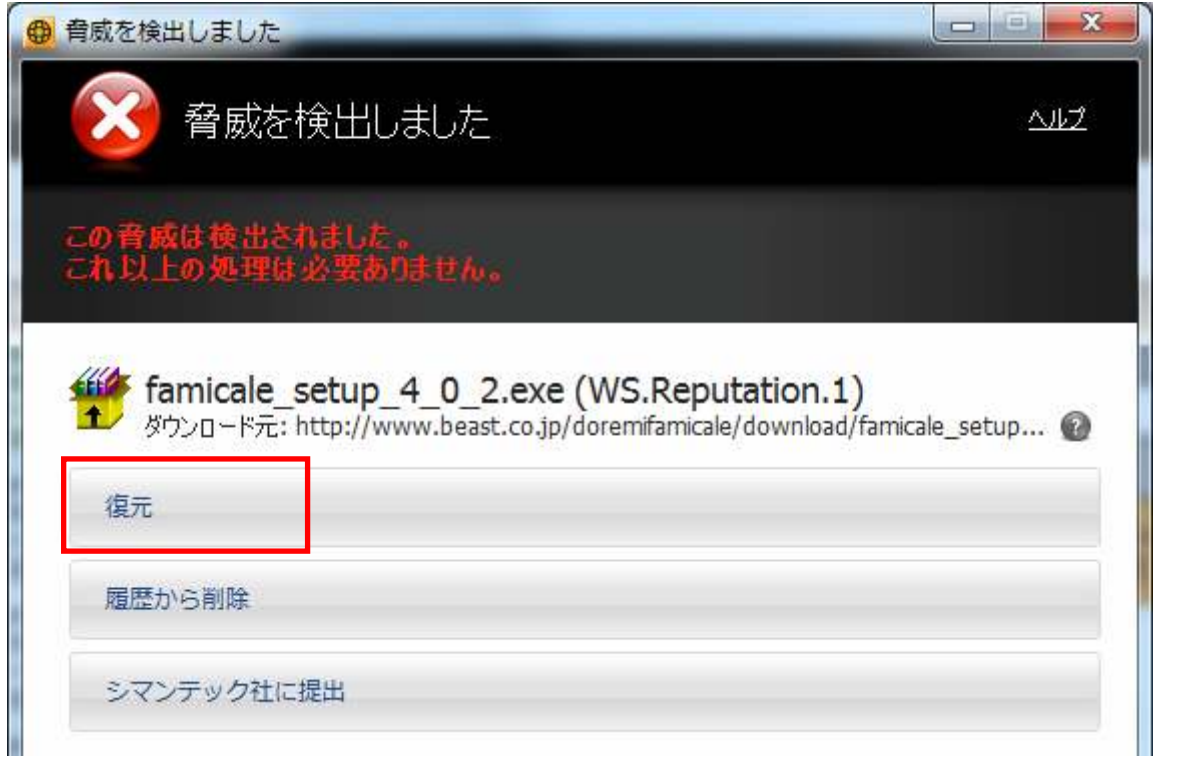

## 【ノートンをご利用の方へ】ダウンロードファイルの復元方法

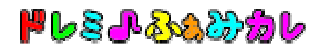

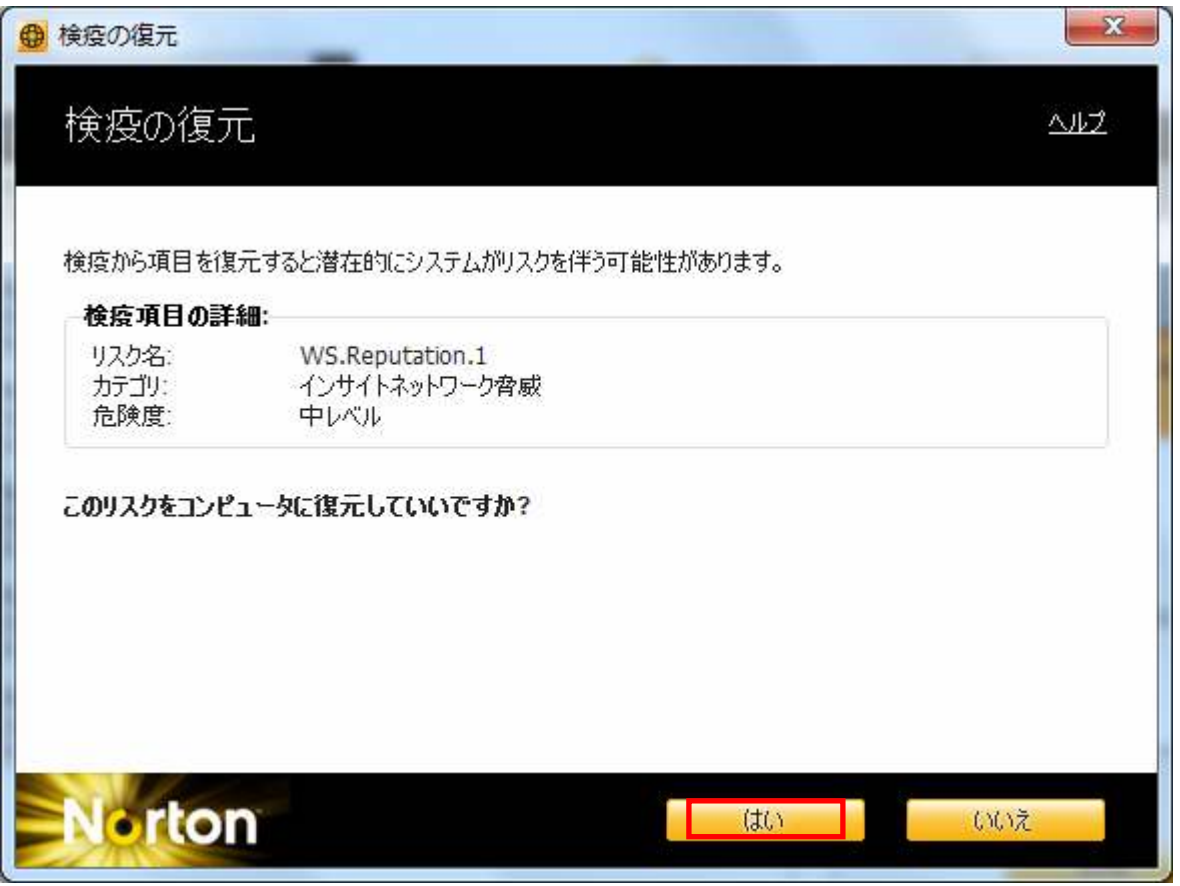

Step5:ファイルが復元されたら、「famicale\_setup\_\*\_\*\_\*.exe」 famicale\_setup\_\*\_\*\_\*.exe」をダブルクリック ダブルクリックして、 インストールを開始します。